## **1 ECRANUL "MAI MULTE"**

Daca nu ti-ai incarcat pana in prezent o poza, elementul va arata astfel: (8)

Pentru a ajunge in ecranul "Mai multe - profilul utilizatorului" trebuie sa dai click, **in antetul paginii**, pe imaginea incarcata de tine (este ultimul element).

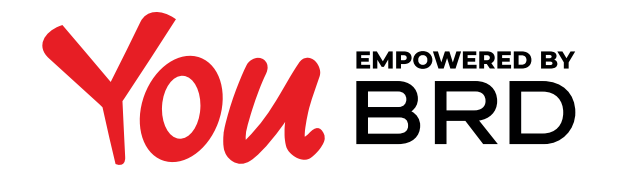

## **SETARE ALIAS - AUTENTIFICARE PE WEB**

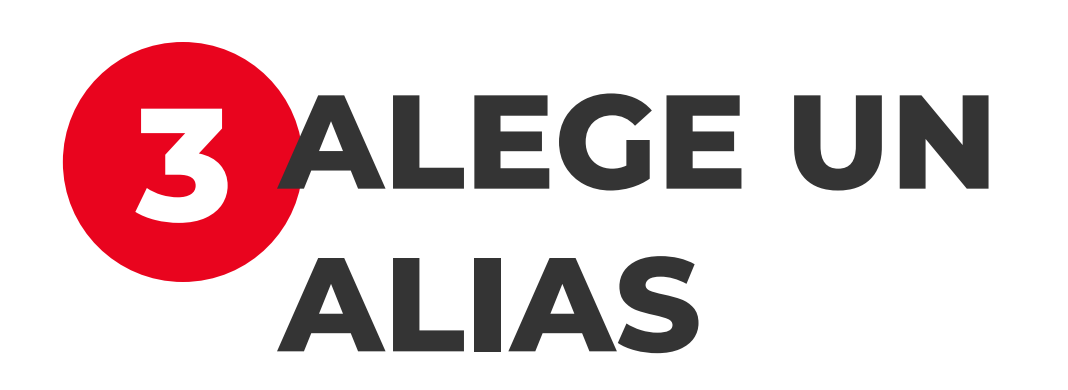

Respectand conditiile enumerate la pasul 2, setarea unui alias se realizeaza dand click in campul "Alias" si scriind textul dorit. Ulterior se da click pe butonul negru "**Salveaza"**.

Daca nu se mai doreste setarea unui alias, se apasa butonul cu margini negre "**Anuleaza**" si nu se va salva modificarea.

## **5 VIZUALIZARE ALIAS IN YOU BRD MOBILE**

Alias-ul poate fi oricand vizualizat in aplicatia mobila You astfel il vei avea la indemana mereu.

Acesta se regaseste atat in **Mobile Token**, cat si in meniul "**Altele**" imediat sub numele tau.

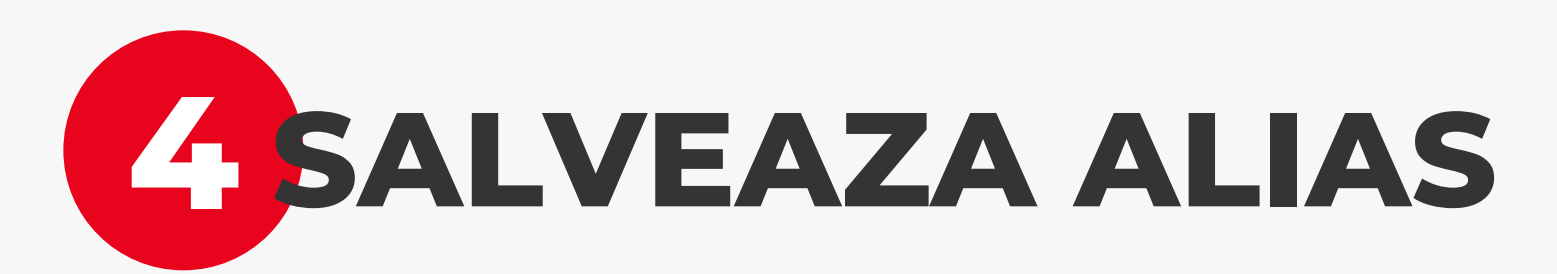

Pentru a salva alias-ul setat in pasul 3, trebuie doar sa apesi pe butonul negru "**Salveaza**" din pop-up.

Daca te-ai razgandit si doresti sa modifici alias-ul, poti apasa pe butonul cu margini negre "**Anuleaza**" si esti directionat in ecranul de la pasul 3.

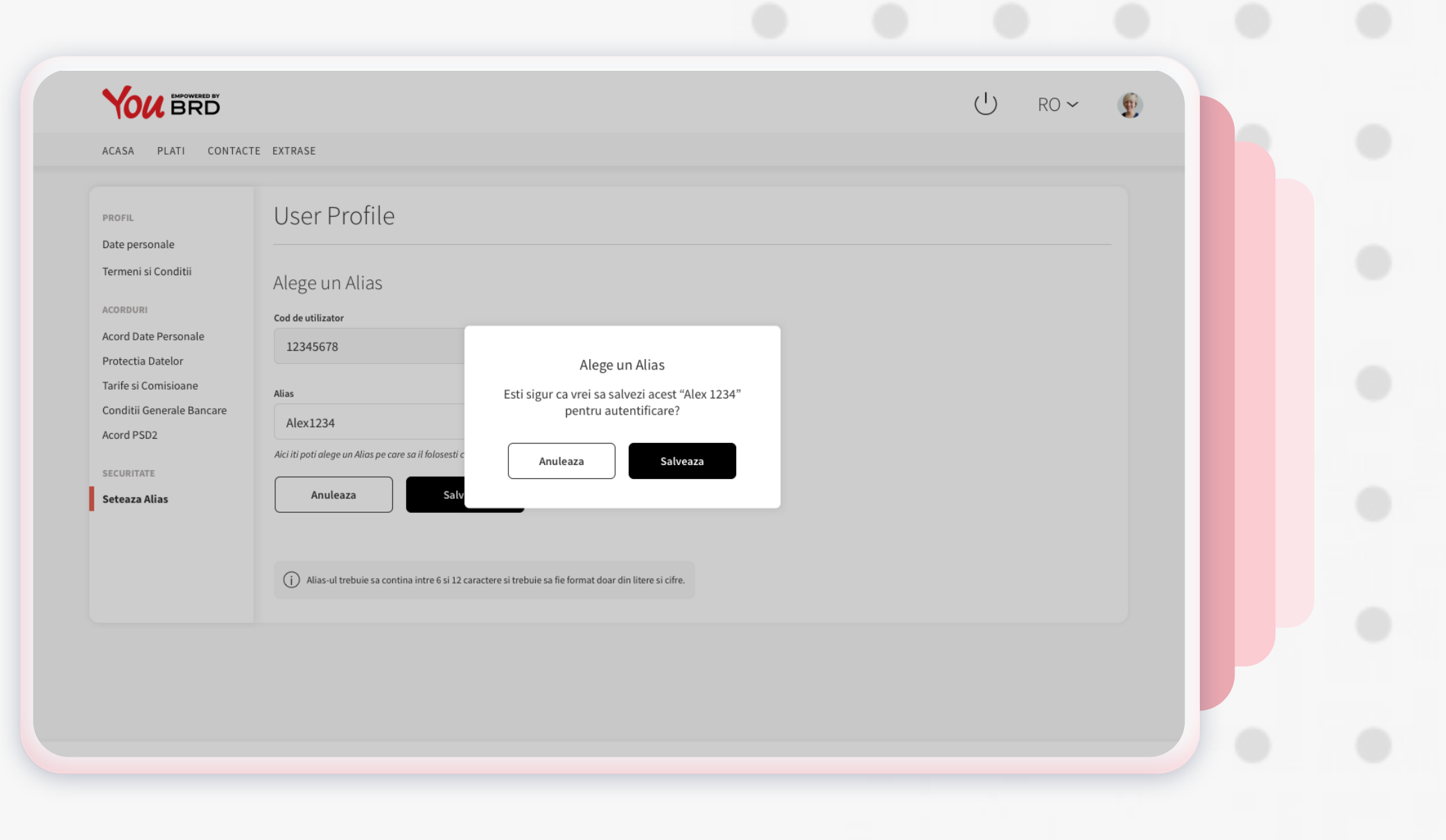

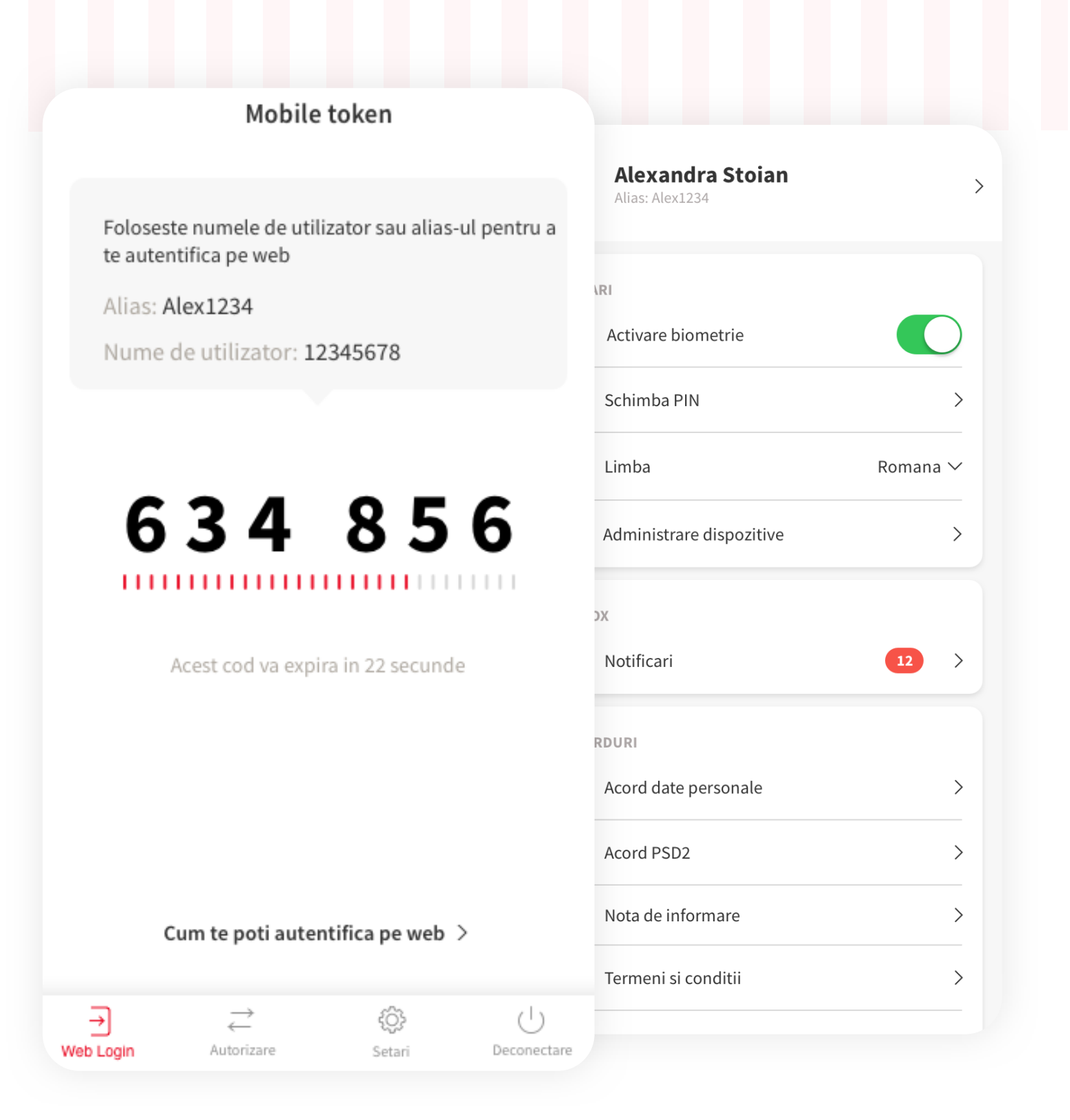

## **2 ALIAS-UL SI CODUL DE UTILIZATOR**

In sectiunea "**securitate**" poti vedea codul de utilizator, cat si aliasul pe care il ai setat pentru a realiza autentificarea pe YOU BRD web.

Daca nu ai setat inca unul, il poti alege oricand doresti, conditia fiind sa contina intre 6 si 12 caractere si sa fie format doar din cifre si litere. Alte caractere nu sunt permise si un mesaj de eroare va fi afisat.

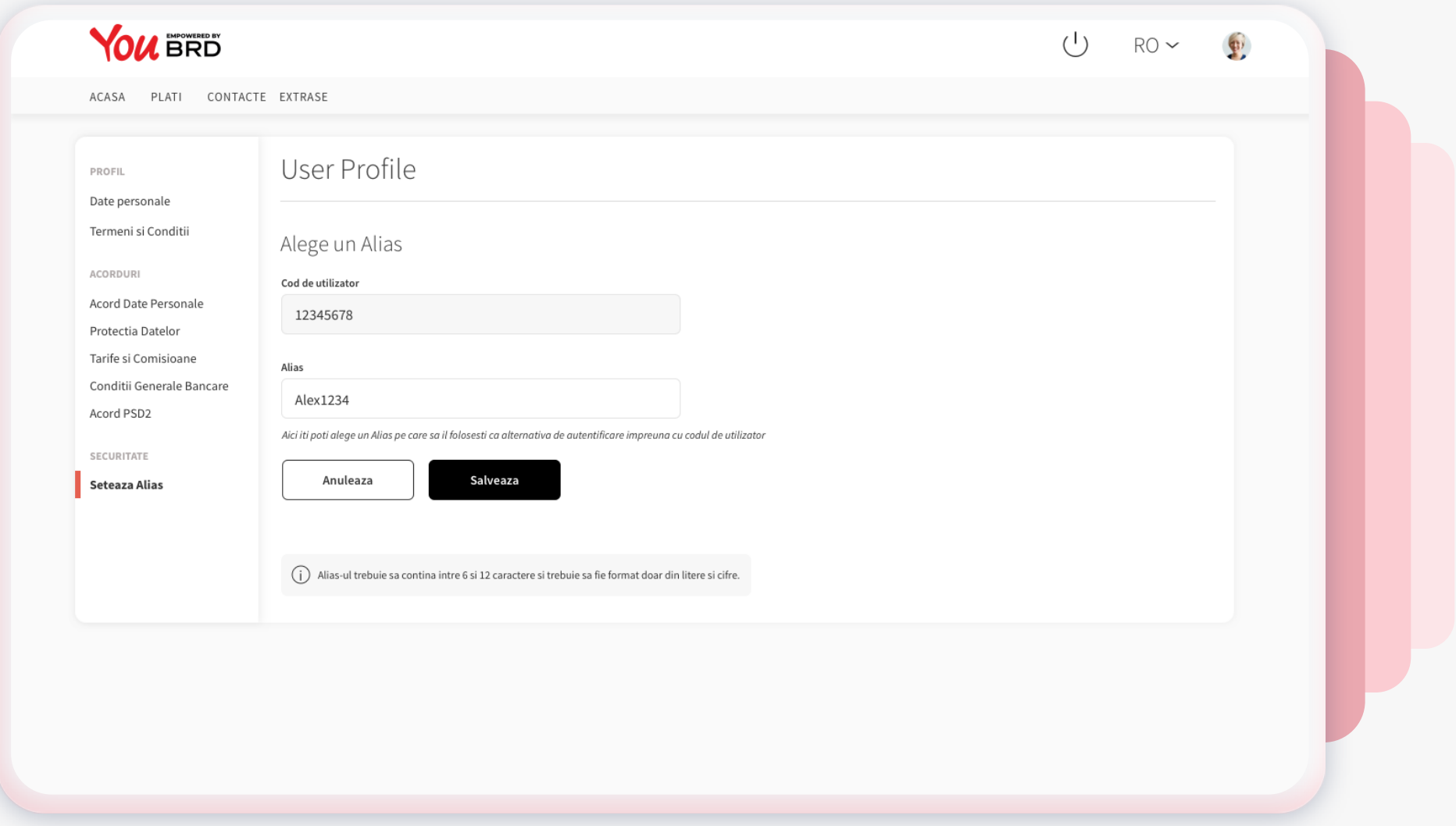

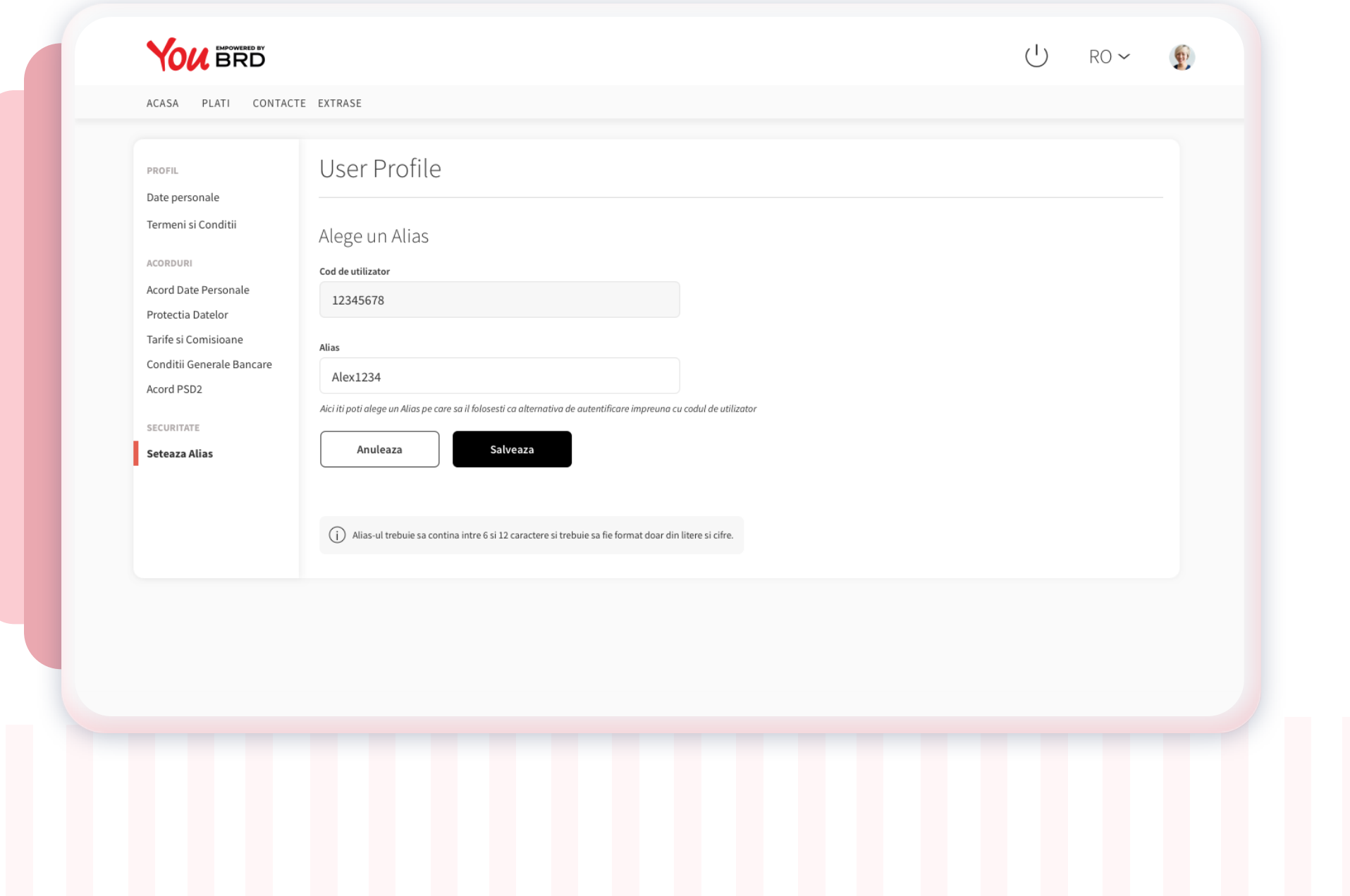

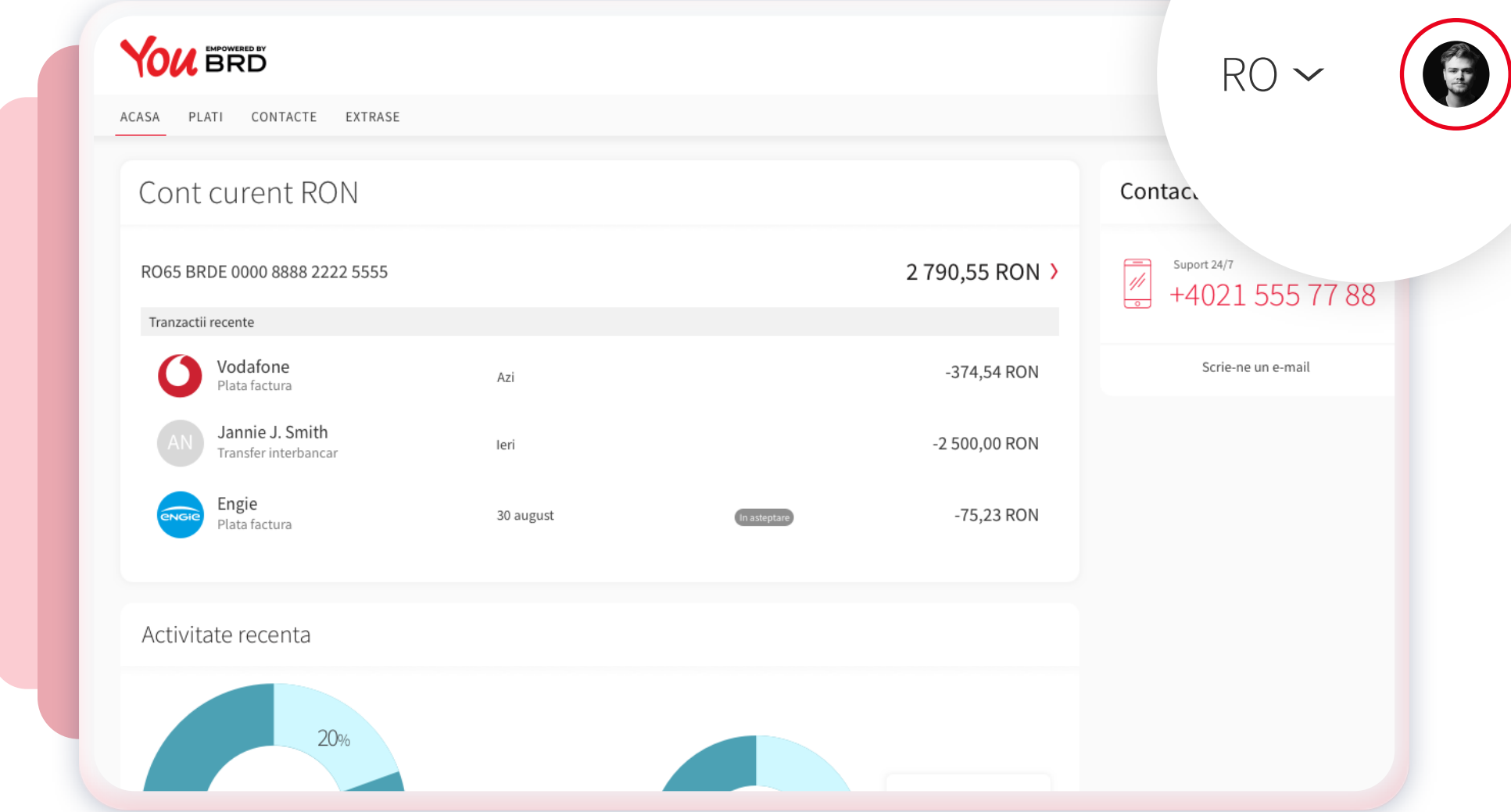